# Zoom Instructions for Participants

### **Before a videoconference**:

- 1. You will need a computer, tablet, or smartphone with speaker or headphones. You will havethe opportunity to check your audio immediately upon joining ameeting.
- 2. You will receive notice for a videoconference from Malissa Jones. The notification will include a link to "**Join Zoom Meeting**" as well as phone numbers for a conference call option. It will also include the 9-digit (usually) MeetingID.

#### **To join the videoconference**:

1. At the start time of your meeting, click on the link in your invitation to **join Zoom meeting**. You may be instructed to download the Zoom application. However, you \*do not\* need to download anything to join a Zoom meeting. Simply click the link on the launch page "**start from your browser**". Click on "join audio by computer."

If you are having trouble hearing the meeting, you can join via telephone whil[e remaining](https://join.zoom.us/) on the video conference:

- 1. On your phone, dial the teleconferencing number provided in yourinvitation.
- 2. Enter the **Meeting ID number** (also provided in your invitation) when prompted using your touch-tone (DTMF) keypad.
- 3. If you have already joined the meeting via computer, you will have the option to enter your 2 digit participant ID to be associated with your computer.

#### **Participant controls in the lower left corner of the Zoom screen**:

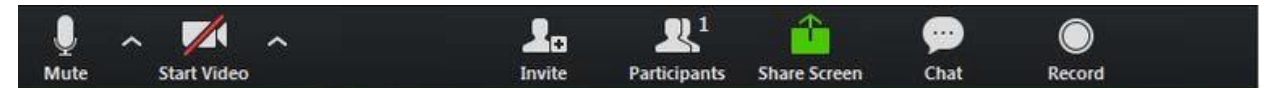

Using the icons in the lower left corner of the Zoom screen, you can:

- Mute/Unmute your microphone (far left)
- Turn on/off camera ("Start/Stop Video")
- Invite other participants
- View Participant list opens a pop-out screen that includes a "Raise Hand" icon that you may use to raise a virtual hand
- Change your screen name that is seen in the participant list and video window
- Share your screen

#### **Joining a meeting by phone only:**

- 1. Dial an in-country number. If you dial a toll number, your carrier rates will apply. You can find the numbers on your meeting invitation.
- 2. Y[ou will be prompted to enter the me](https://zoom.us/zoomconference)eting ID the nine (9), ten (10), or eleven (11) digit ID provided to you by the host, follo[wed by](https://support.zoom.us/hc/en-us/articles/201362373-What-is-a-Meeting-ID-) #.
- 3. If the meeting has not already started press # to wait if you are participant.
- 4. You will be prompted to enter your uniqu[e participant ID. T](https://support.zoom.us/hc/en-us/articles/202828525-Join-Before-Host)his only applies if you have joined on the com[puter or m](https://support.zoom.us/hc/en-us/articles/205172555-Host-Key)obile device or are a panelist in a webinar. Press # to skip.

## **Phone controls for participants:**

The following commands can be entered via DTMF tones using your phone's dial pad while in a Zoom meeting:

- \*6 Toggle mute/unmute
- \*9 Raise hand

# Start from browser example

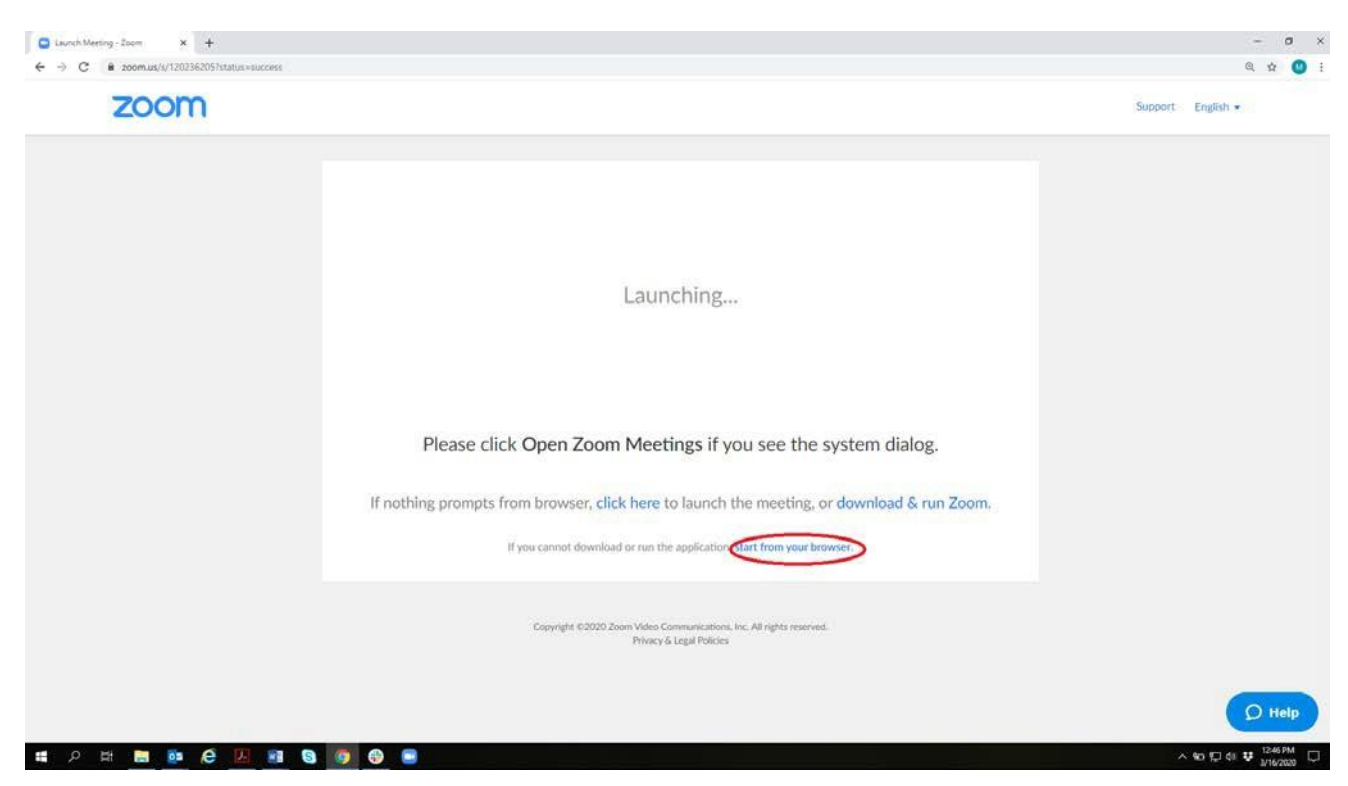

Make sure to join audio by computer

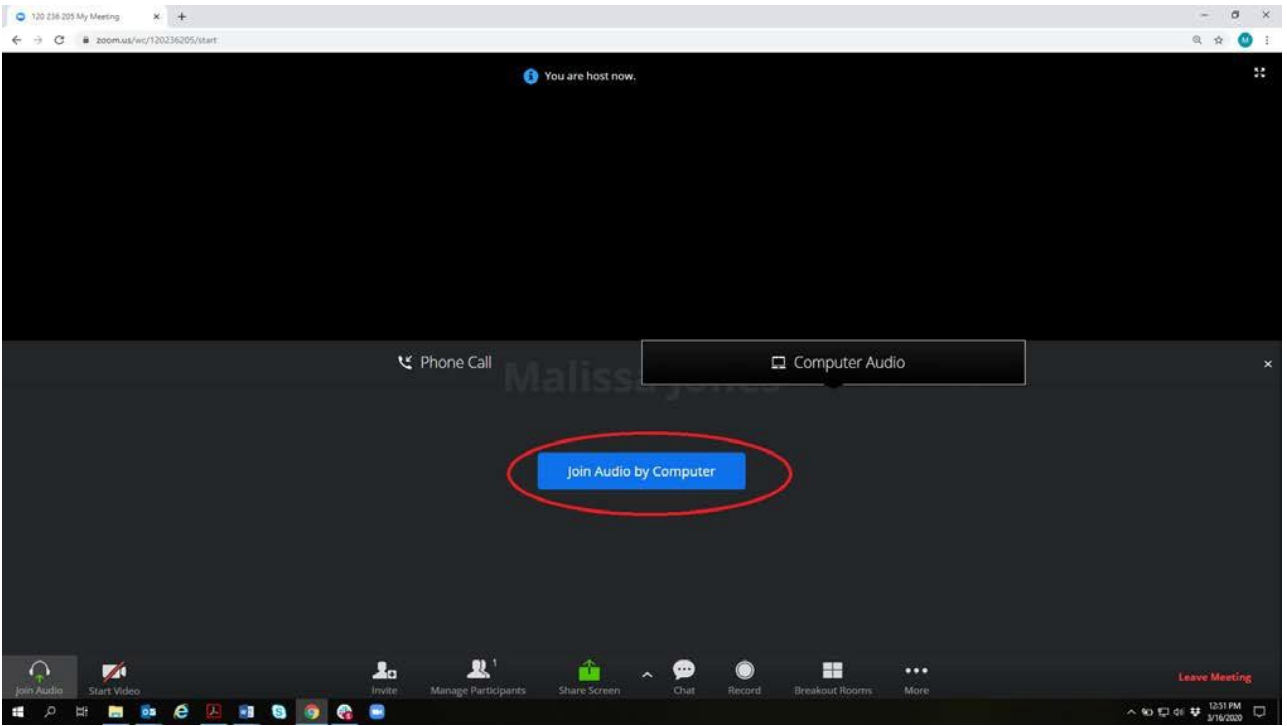

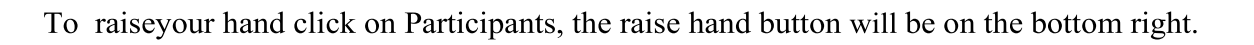

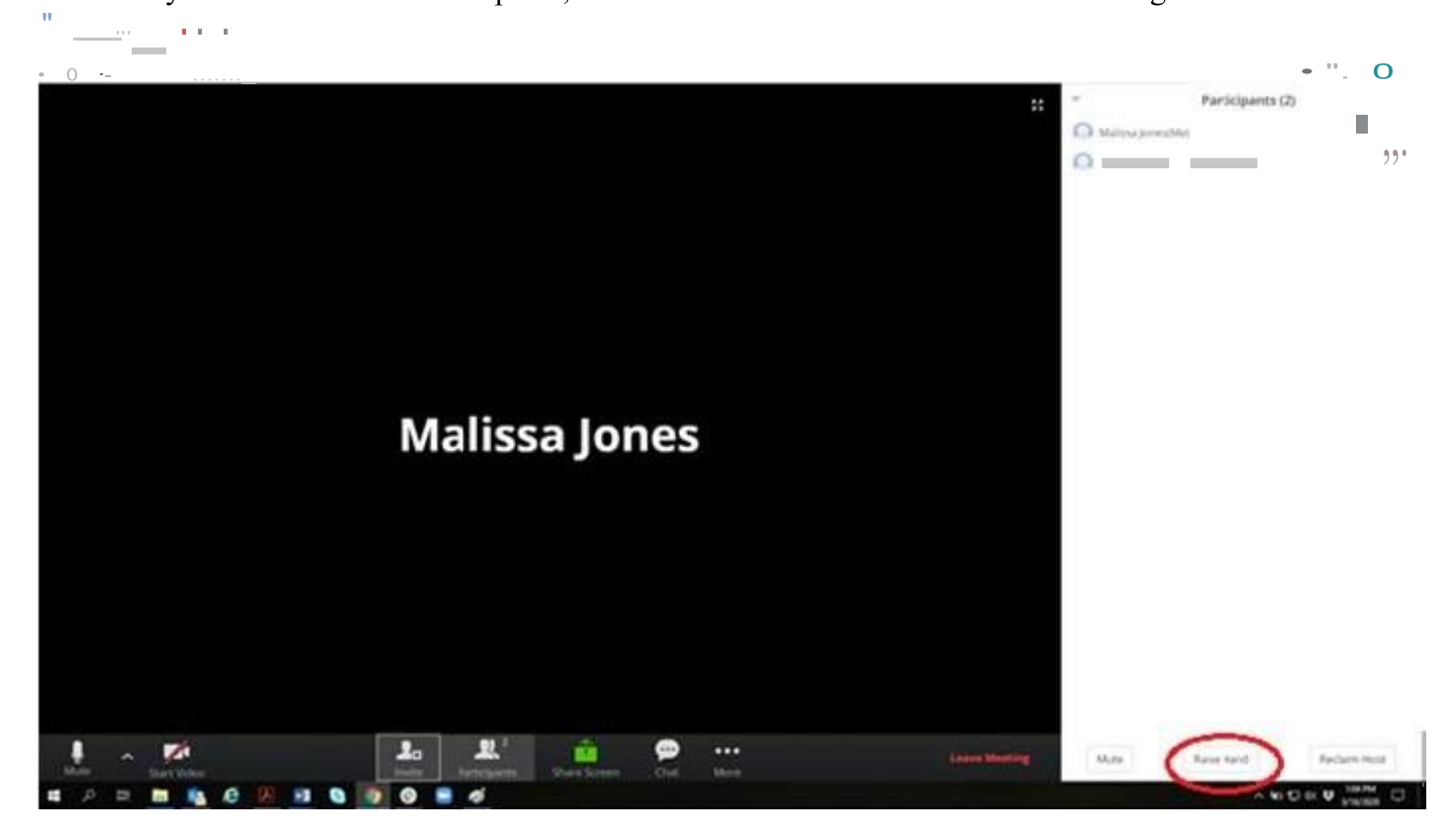